# **Новый каталог и буфер укладки**

На поверхность можно выложить только выбранную в каталоге плитку. Поэтому первый после создания помещения шаг – выбор плиток.

В Ceramic2D есть **каталог** и **буфер укладки**.

- В **каталоге** содержится вся плитка (все загруженные страны, производители и коллекции).
- В буфер укладки добавляется плитка из каталога для работы над текущим проектом.

## **Каталог**

Кликните на пиктограмму «Каталог» в главном меню -  $\Box$ 

Навигация в каталоге осуществляется по «дереву» папок (ветвей каталога), расположенному слева:

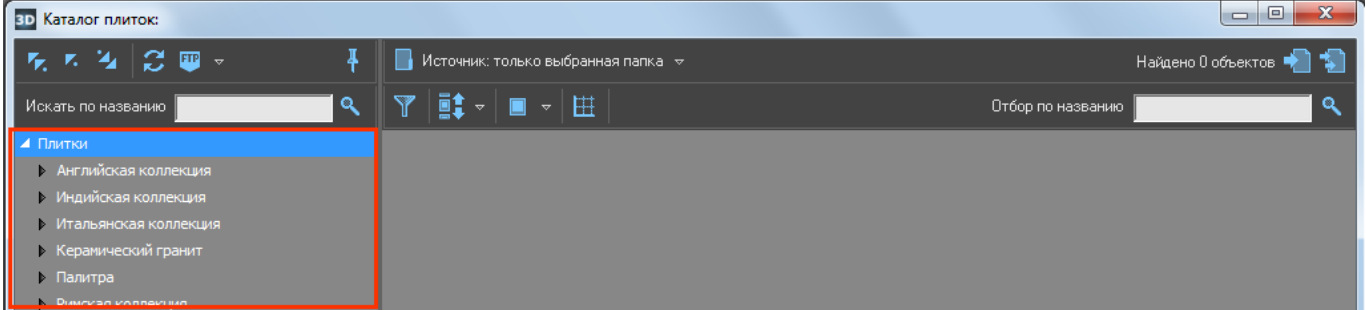

Список разворачивается по клику на голубой треугольник слева от названия папки. Закрывается – точно так же по клику на выделенный треугольник.

Над списком папок расположены три дополнительные **кнопки управления списком**:

● «**Свернуть всё**» – сворачивает все развёрнутые (открытые) папки.

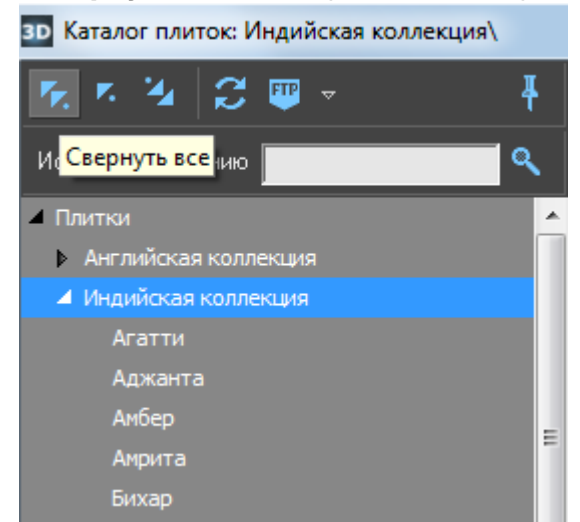

• «Свернуть ветвь и перейти к родителю». Предположим, что открыта и выделена папка

коллекции, тогда по нажатию на **Картартия странется**», папка произв[одит](https://www.3d.kerama-marazzi.com/lib/exe/detail.php?id=putting:новый_каталог&media=putting:25_свернуть_ветвь_и_перейти_к_родителю.png)еля

окажется закрыта и выделена. Если выделена папка производителя, по нажатию на произойдёт переход на страну.

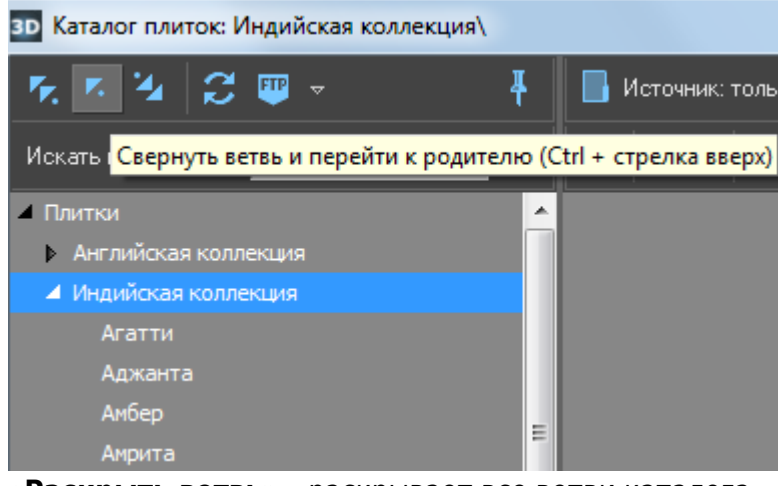

● «**Раскрыть ветвь**» – раскрывает все ветви каталога.

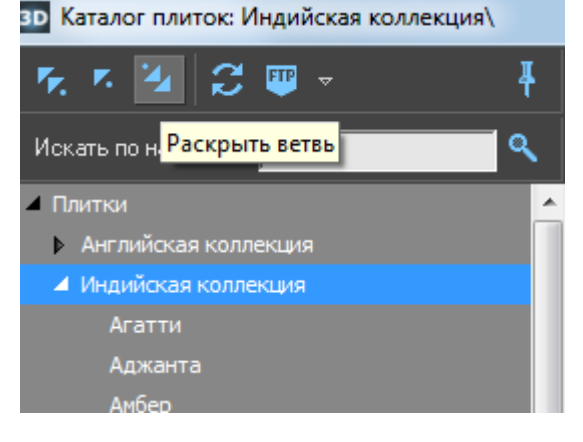

Выберите страну, производителя, коллекцию.

Если в папке содержится хотя бы одно изображение плитки, она сразу же отобразится в окне справа:

к,

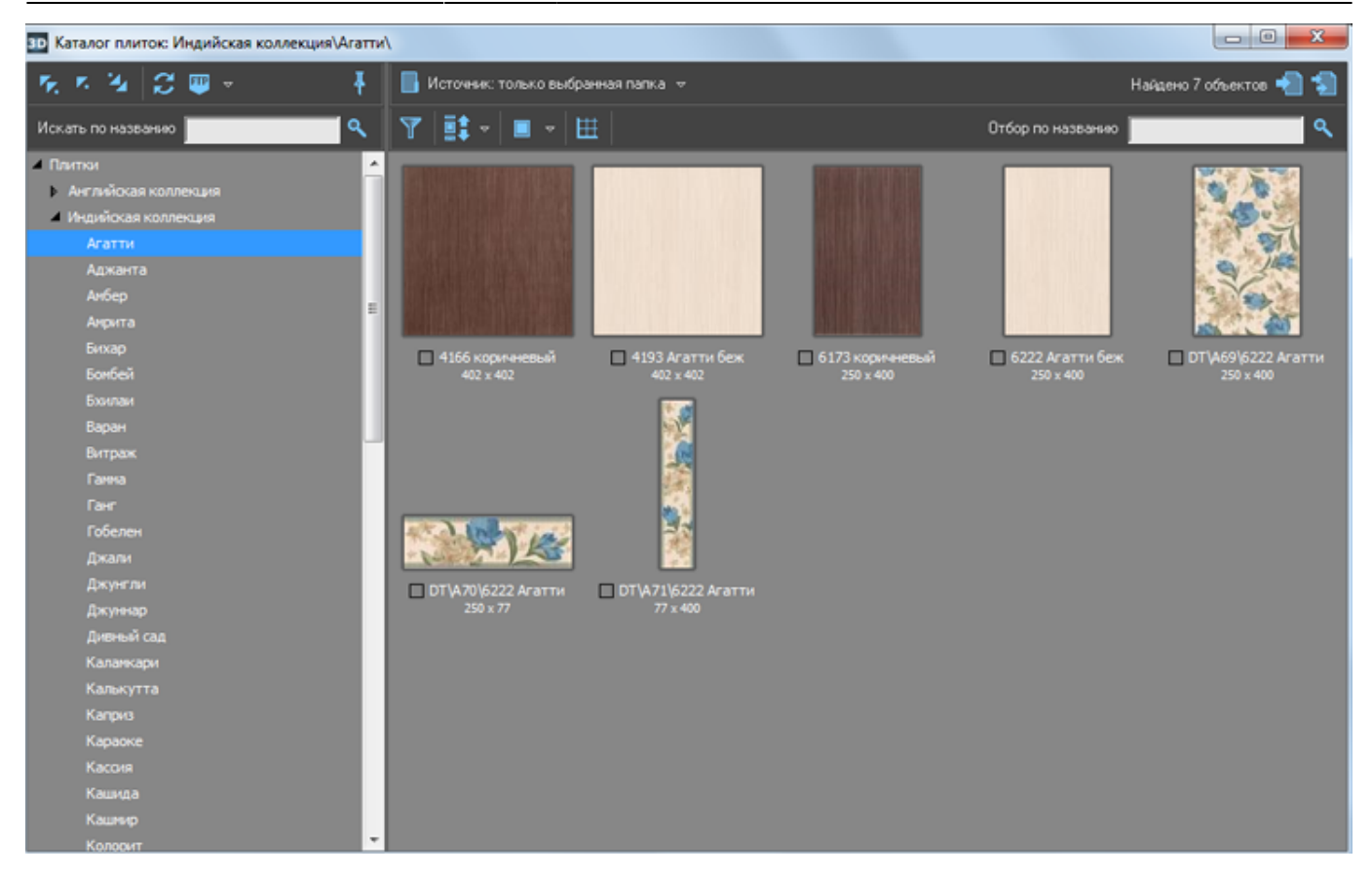

По умолчанию, отображаются только те изображения плиток, которые непосредственно расположены в указанной папке. Т.е., если папка содержит только другие папки (например, папка производителя) плитки в окне справа не отображаются. Этот режим называется «**Источник: только выбранная папка**»:

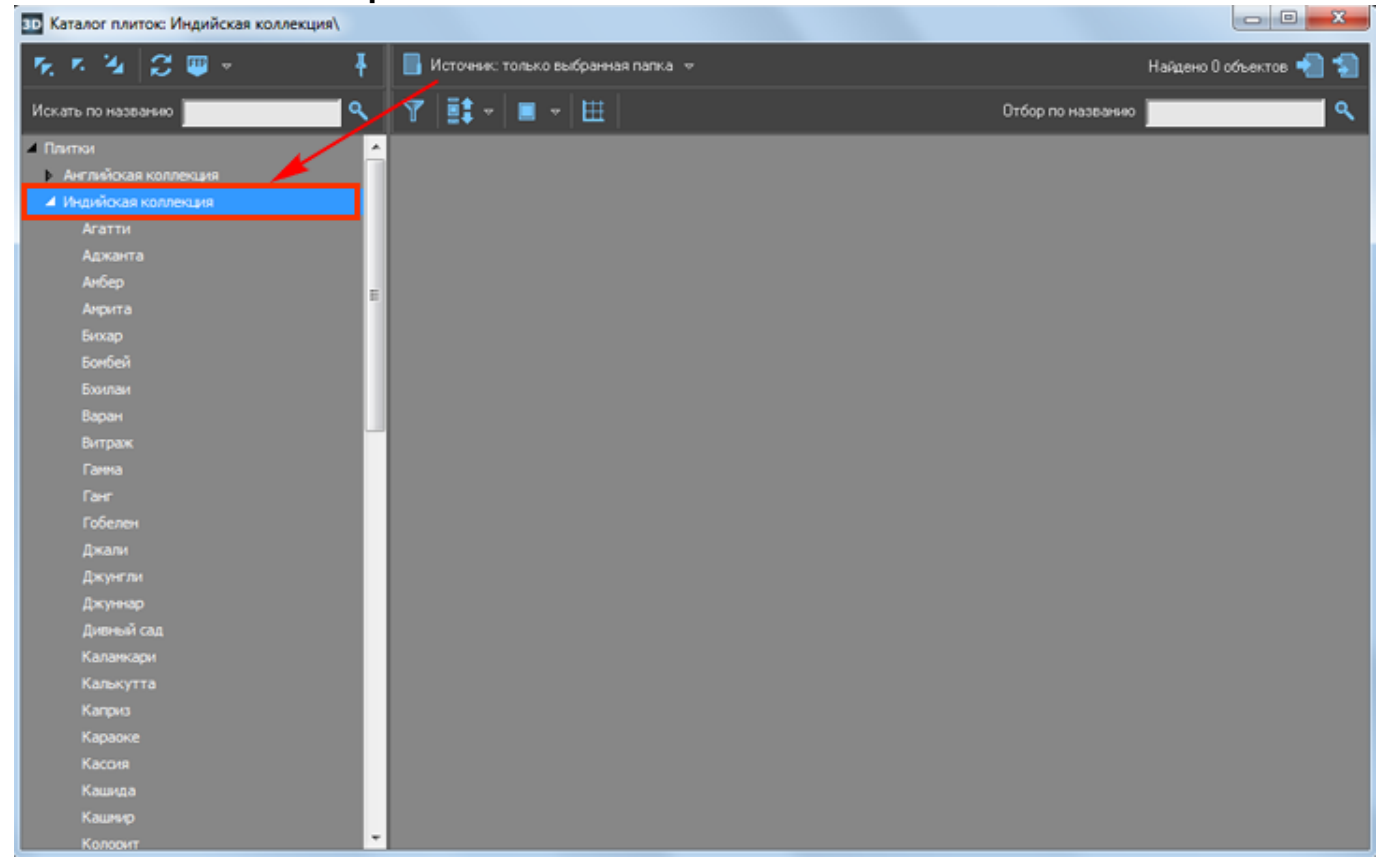

А чтобы отобразились все плитки, например, группы коллекций, кликните один раз на «**Источник…**» или выберите в выпадающем меню «**Источник: выбранная папка и все в неё**

#### **вложенные**»:  $\overline{a}$   $\overline{a}$ <mark>3D</mark> Каталог плиток: Индийская коллекция\ (и содержимое всех вложенных папок) を大阪会職。 • Источни: выбранная папка и все в нее вложенные - »  $\ddagger$ Найдено 621 объектов Искать по названию Q Y 駐。 ■・田 Отбор по название  $\Omega$ **I** Плитки имя<br>Путь  $4M$ .<br>Мокая коллекци Arattir 3404 эчэч<br>3404 Шельф беж<br>Индийская коллекция\Шельф\  $\Box$  $\frac{m}{2}$ .<br>Амрите 3405<br>3405 Шельф серый<sub>.</sub> **B**oxap  $\Box$ 302 ionbe bookina<br>- $143$ овреп<br>Витра  $\Box$ 143 Гобеле<mark>н</mark> -<br>блестя<br>«МШаль  $\Box$ нести<br>Личник джуннар<br>Дивный сад  $\Box$ .<br>156 Калейдоскоп блестящий голубой<br>1563 Каленскополий Гар алыкутта Kanpus эzu/<br>5207 Калейдоскоп хаки тем<br>Индийская коллекция\Шаль\  $\Box$ u<br>Macado .<br>Kabupatè

#### **Отображение плиток**

В каталоге можно выбрать наиболее удобный вариант отображения плиток. *По размеру картинки:*

● «**Мелкие плитки**»

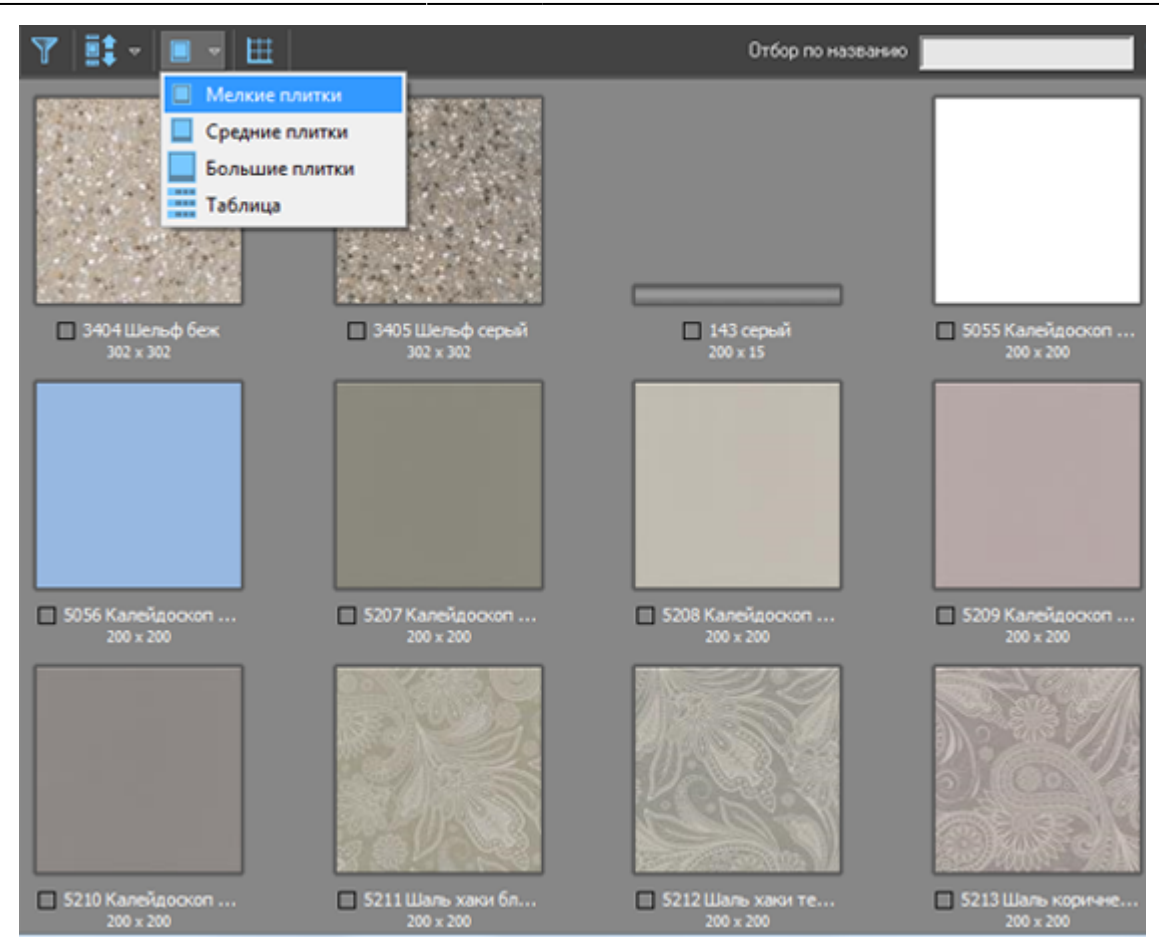

#### ● «**Средние плитки**»

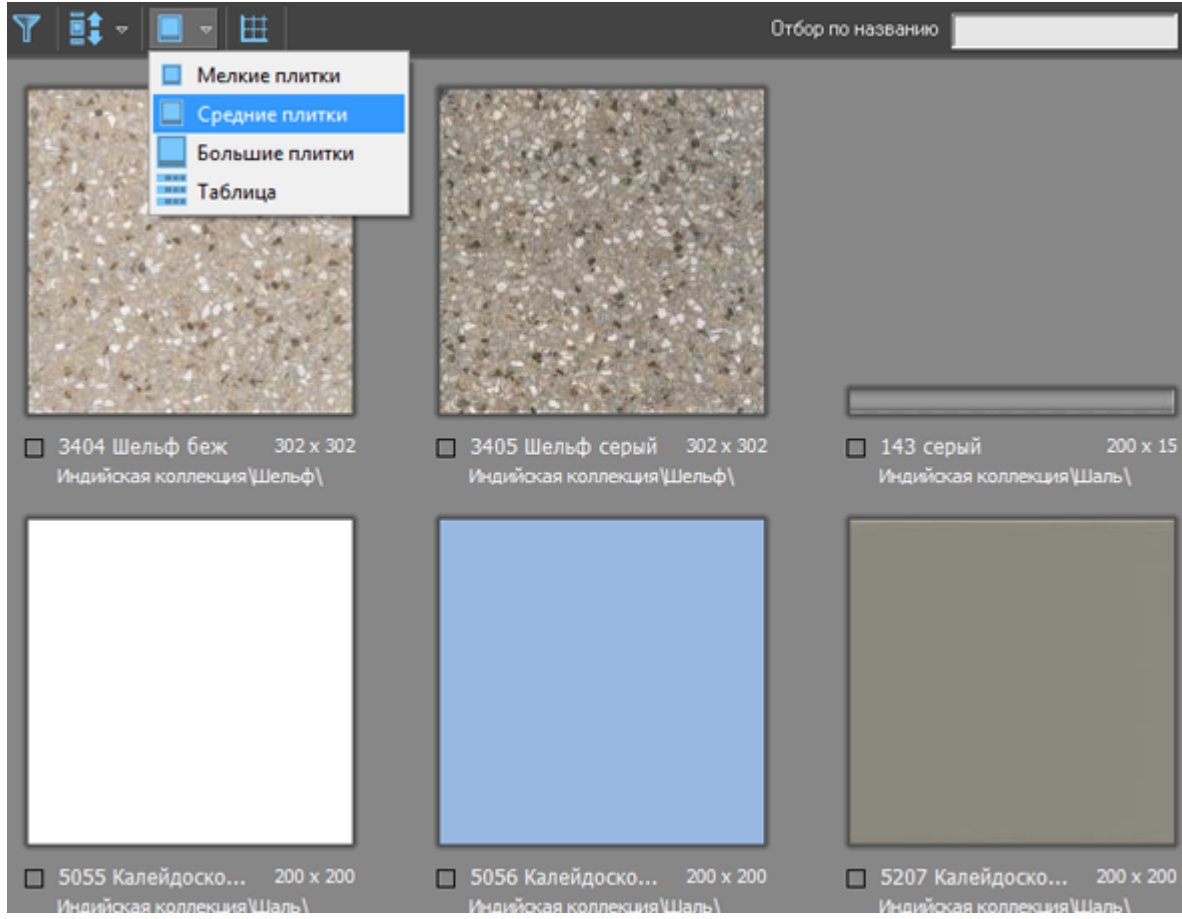

#### ● «**Большие плитки**»

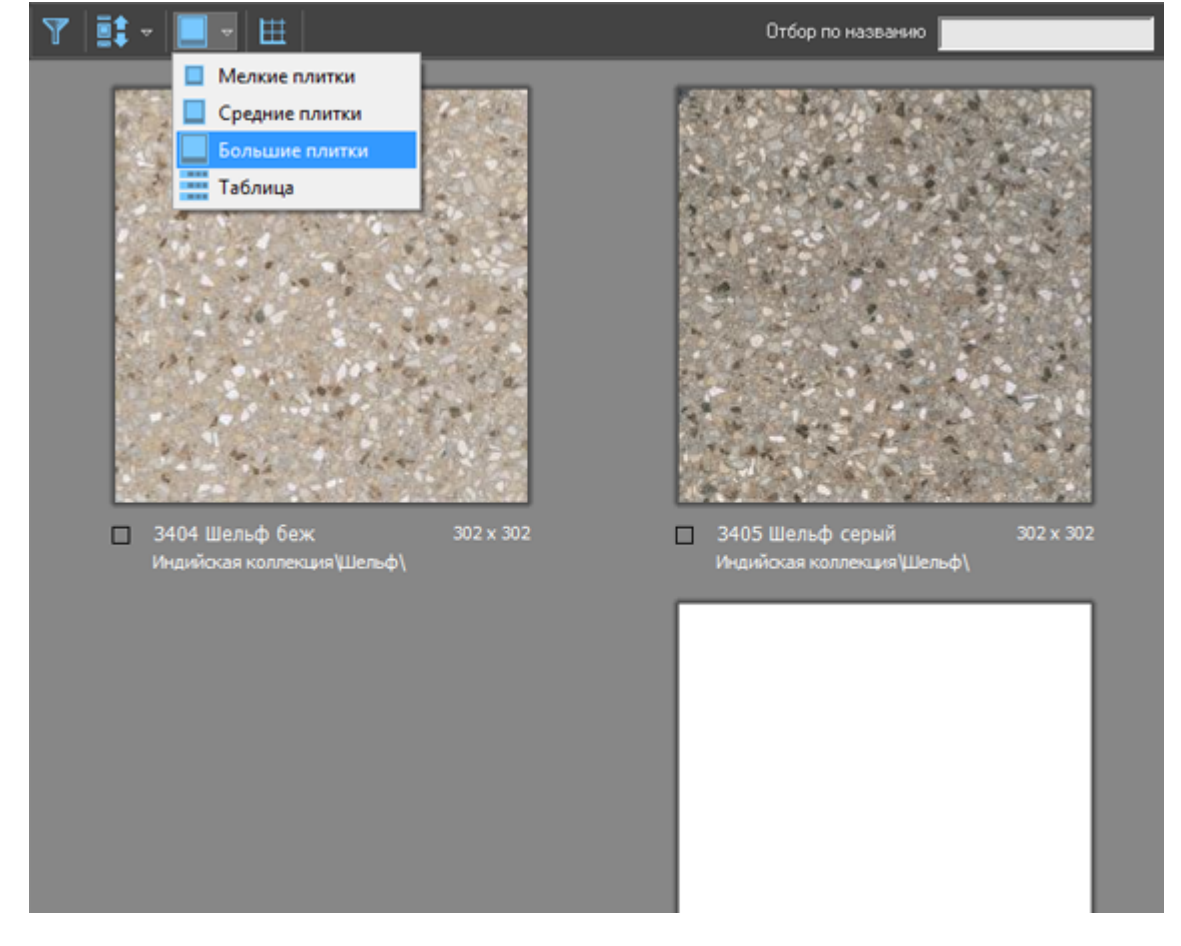

#### ● «**Таблица**»

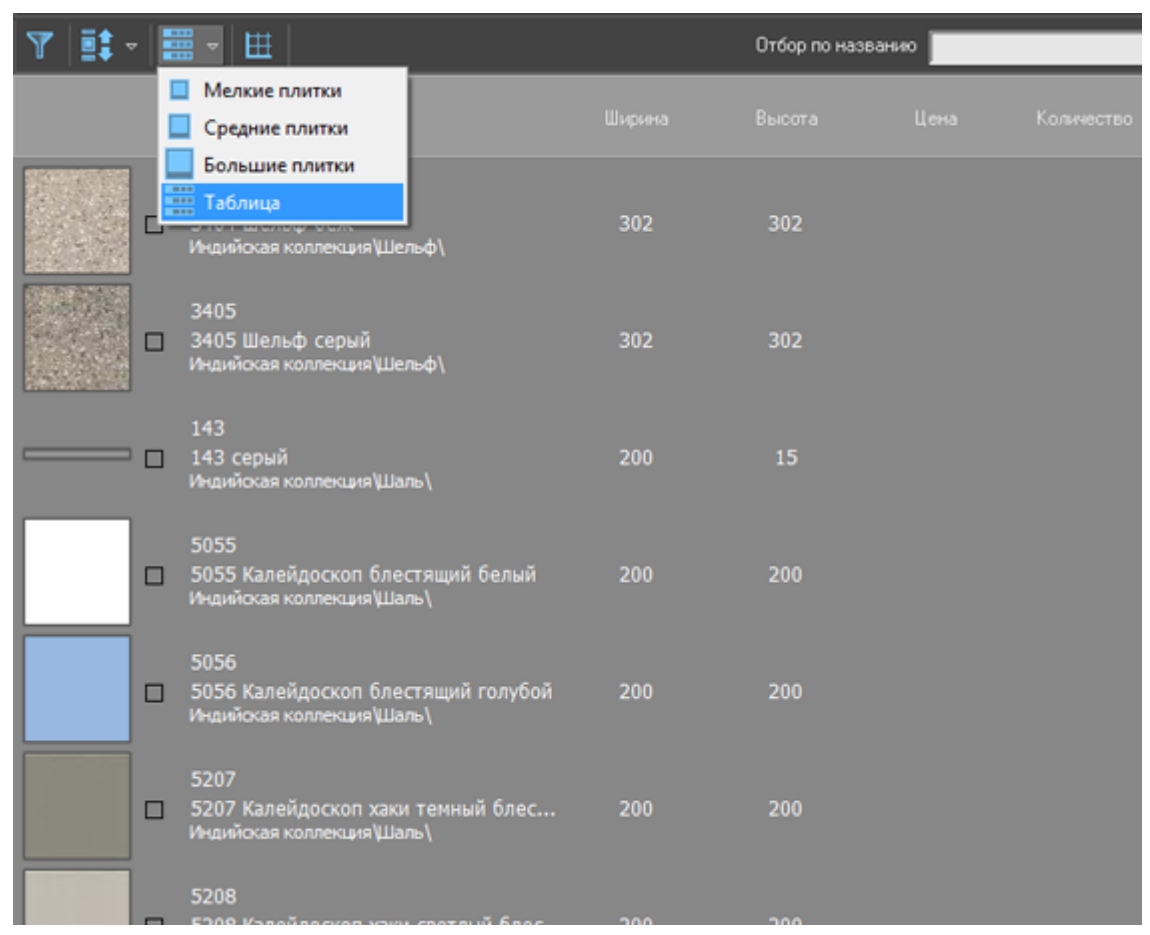

Функция «**Показывать плитки в едином масштабе**» – – может быть полезна, чтобы визуально быстро ориентироваться в похожей плитке разного размера:

| 詳別■別画                               |                                      | Отбор по названию             |
|-------------------------------------|--------------------------------------|-------------------------------|
| Показывать плитки в едином масштабе |                                      |                               |
|                                     |                                      |                               |
|                                     |                                      |                               |
|                                     |                                      |                               |
|                                     |                                      |                               |
|                                     |                                      |                               |
|                                     |                                      |                               |
| 3404 Шельф беж<br>302 x 302<br>□    | 302 х 302 З405 Шельф серый 302 х 302 | 200 x 15<br>□ 143 серый       |
| Индийская коллекция Шельф)          | Индийская коллекция Шельф            | Индийская коллекция Шаль (    |
|                                     |                                      |                               |
|                                     |                                      |                               |
|                                     |                                      |                               |
|                                     |                                      |                               |
|                                     |                                      |                               |
|                                     |                                      |                               |
|                                     |                                      |                               |
| □ 5055 Калейдоско<br>200 x 200      | 15056 Калейдоско<br>200 x 200        | 15207 Калейдоско<br>200 x 200 |

Работает в связке с любым типом отображения плитки (см. выше).

#### **Направление прокрутки плиток**

По умолчанию список отображённых плиток прокручивается по вертикали. Т.е. крутя колёсико мыши, список движется сверху-вниз или снизу-вверх.

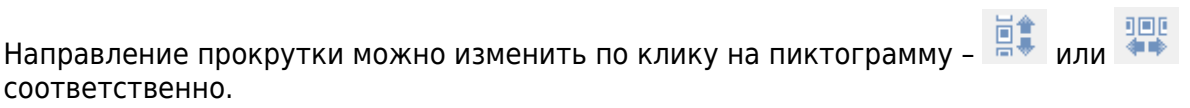

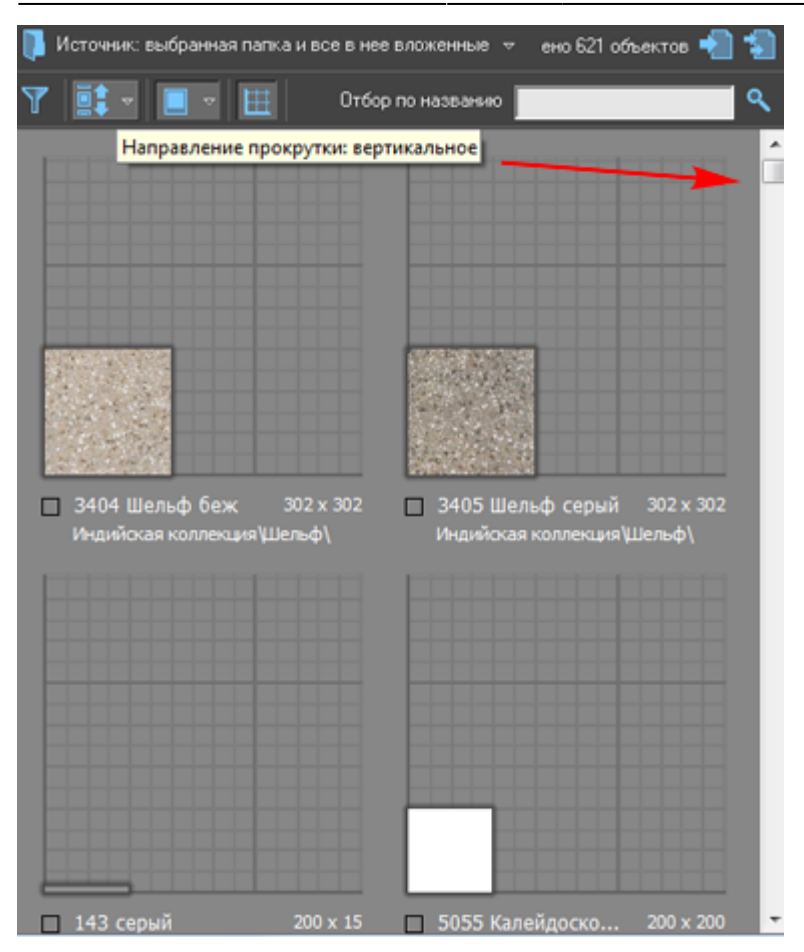

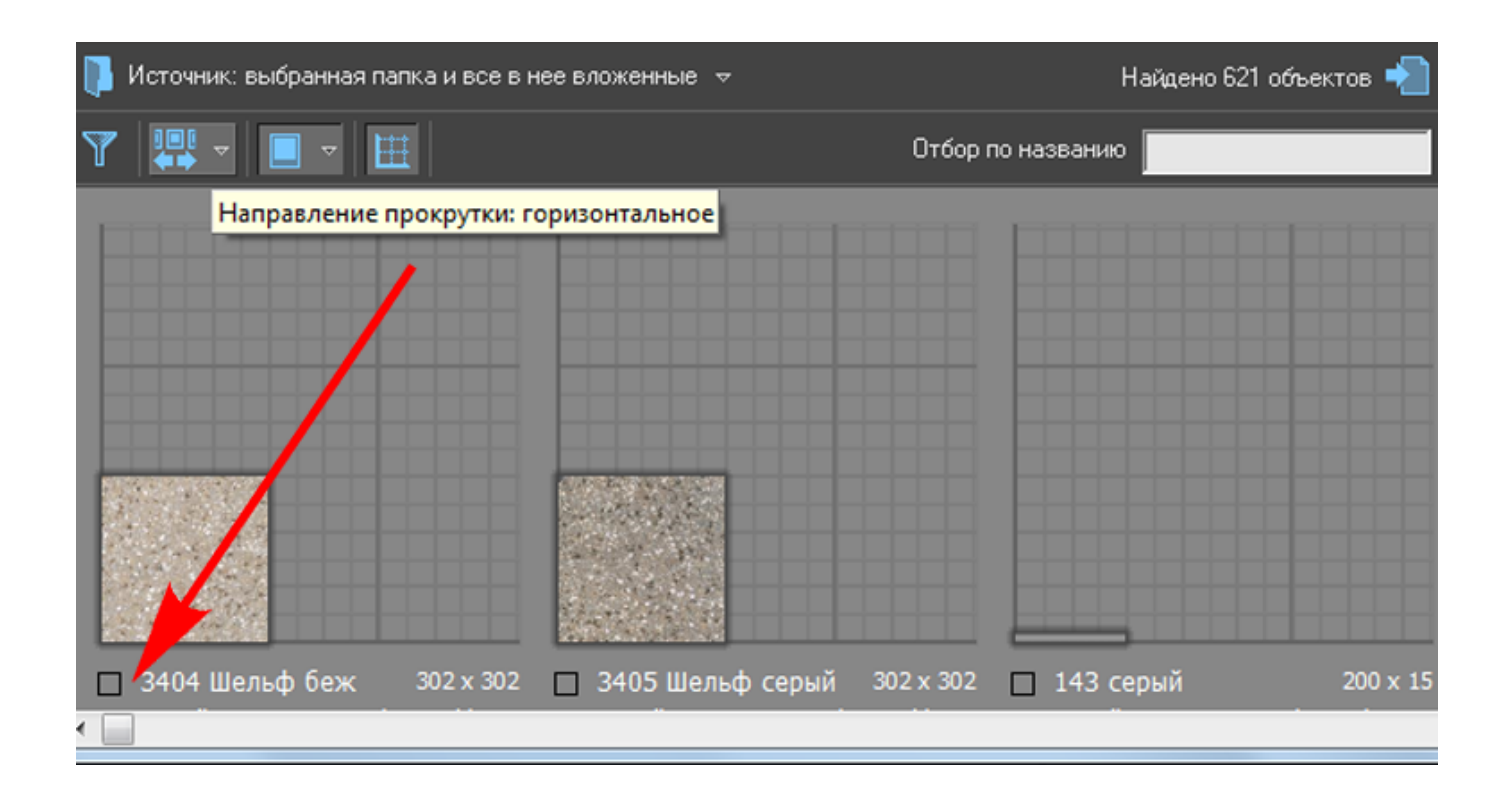

#### **Фильтр**

На данный момент в Ceramic3D реализованы 2 фильтра по отбору плиток.

- по расширению изображения плитки:
- по размеру.

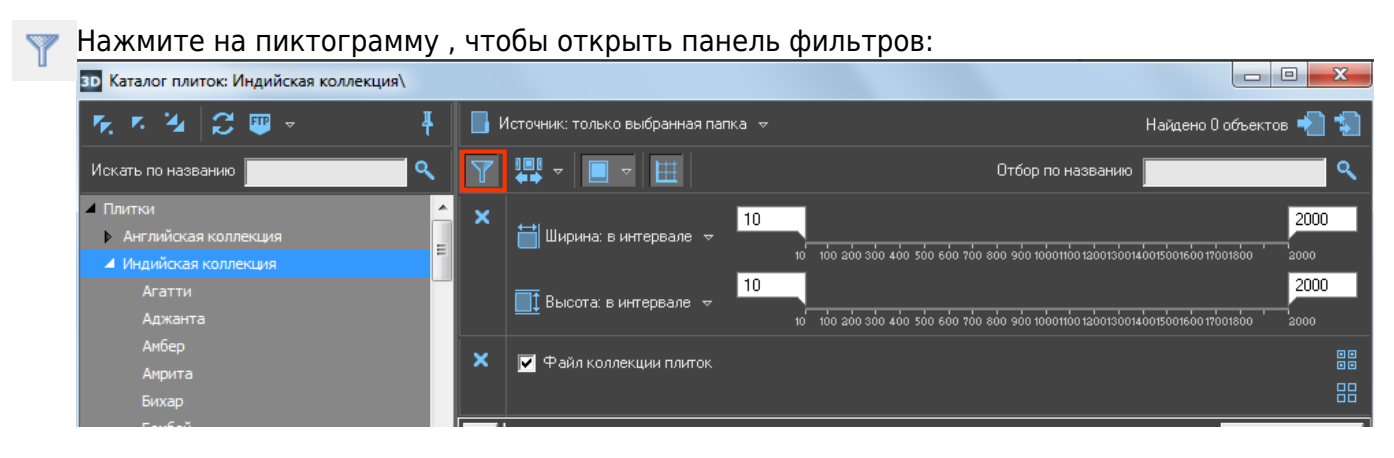

**Фильтр по расширению** – по выбору/снятию выбора определённых чекбоксов, отображаются плитки тех форматов, которые выбраны.<sup>[1\)](#page--1-0)</sup>

**Фильтр по размеру** – в зависимости от ограничений по высоте/ширине плитки можно сформировать список плиток, например, одинакового размера.

Бегунки можно двигать как с помощью мыши, так и вводя с клавиатуры значения размеров в поле бегунка.

Например, чтобы отобрать все плитки 400х400 в папке «Россия»:

- 1. выделите папку «Россия» в дереве папок;
- 2. в фильтре в значениях ширина и высота поставьте все ограничители в положение «400»;
- 3. нажмите кнопку «**Выполнить**».

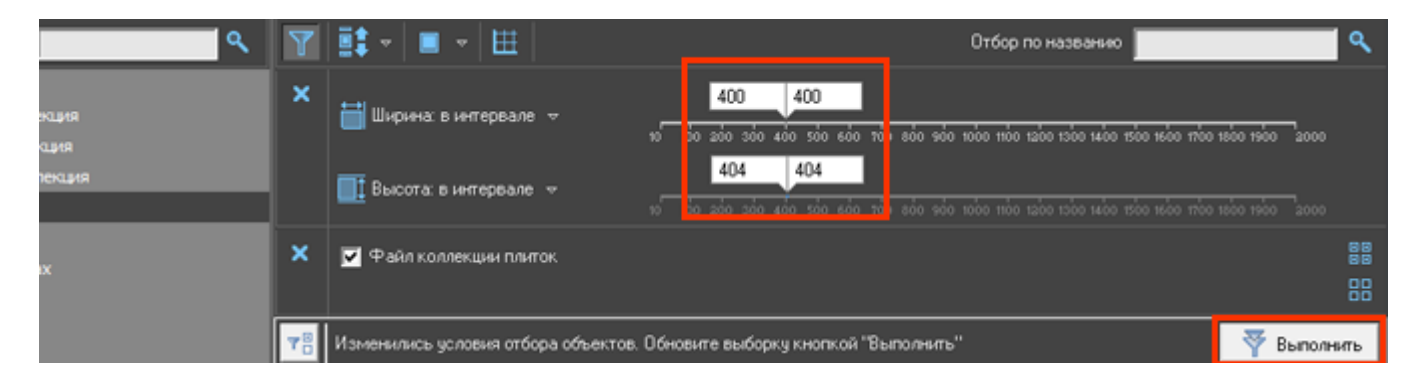

Результат:

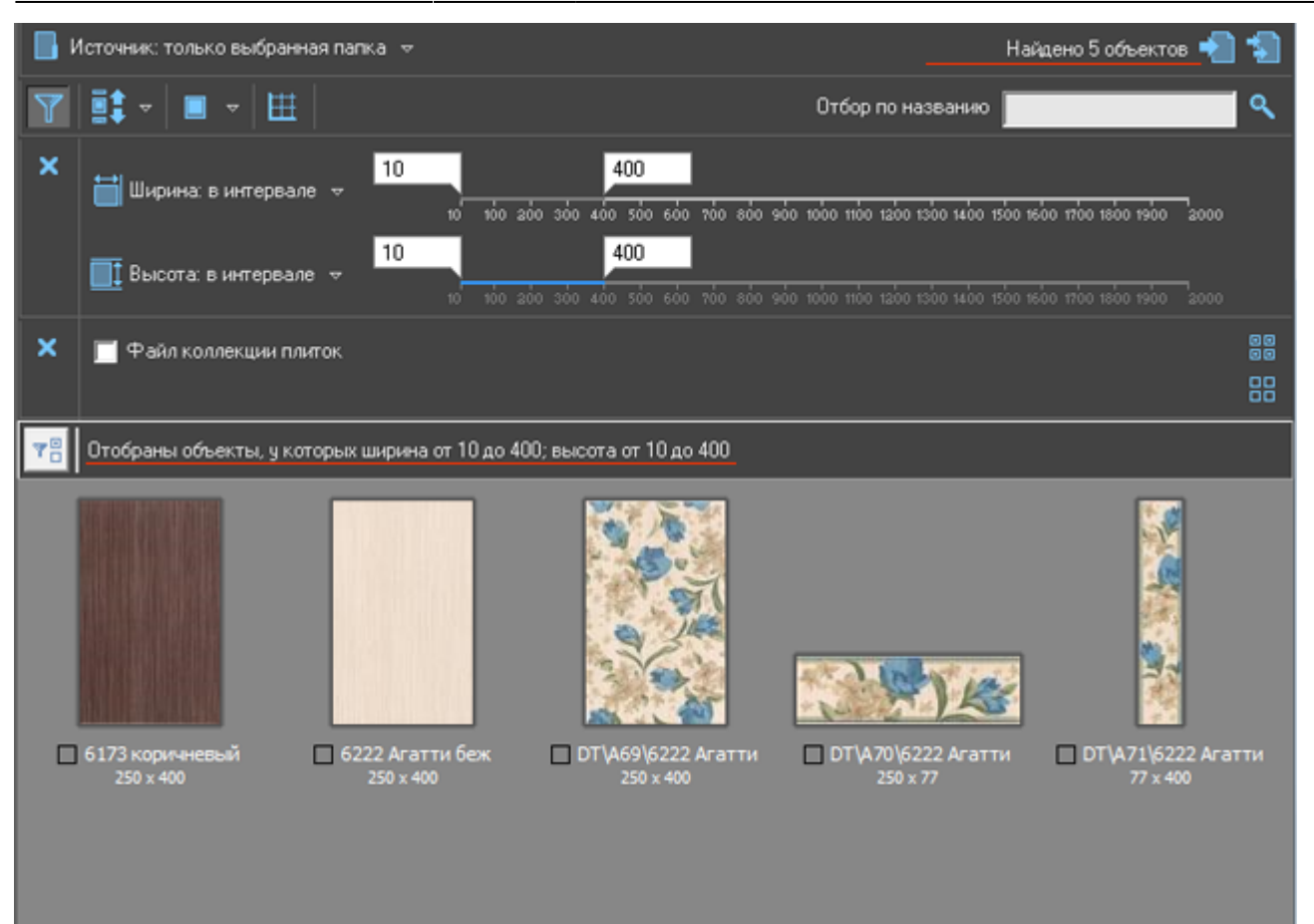

#### **Настройка фильтра**

Чтобы отключить отображение одного из фильтров, нажмите на пиктограмму:

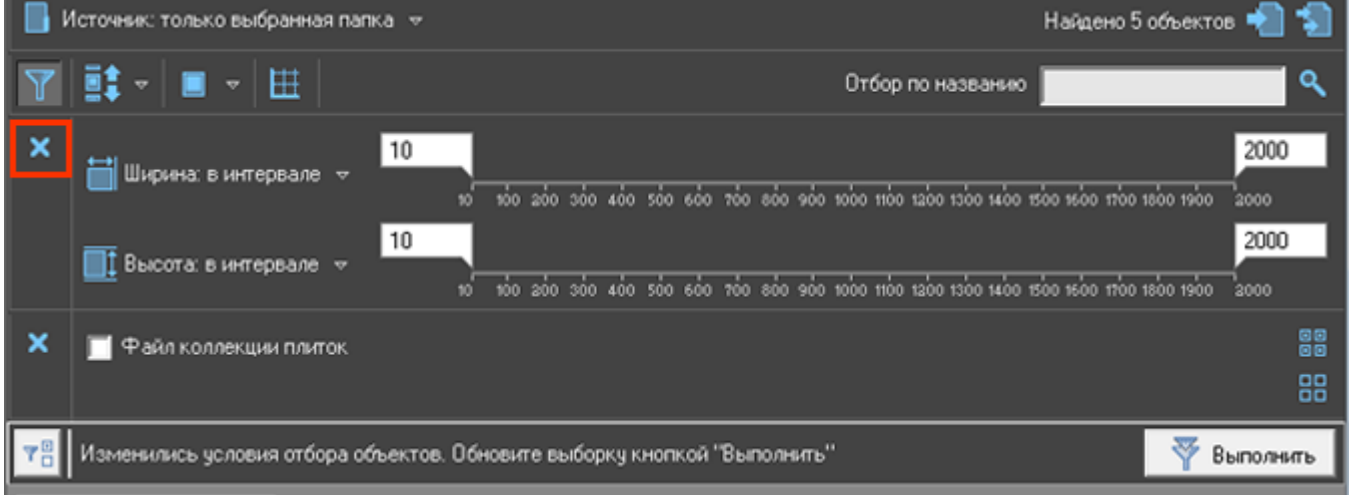

Чтобы включить его обратно, нажмите на пиктограмму «**Настройка отбора**» и в выпадающем меню выберите фильтр, который нужно показать:

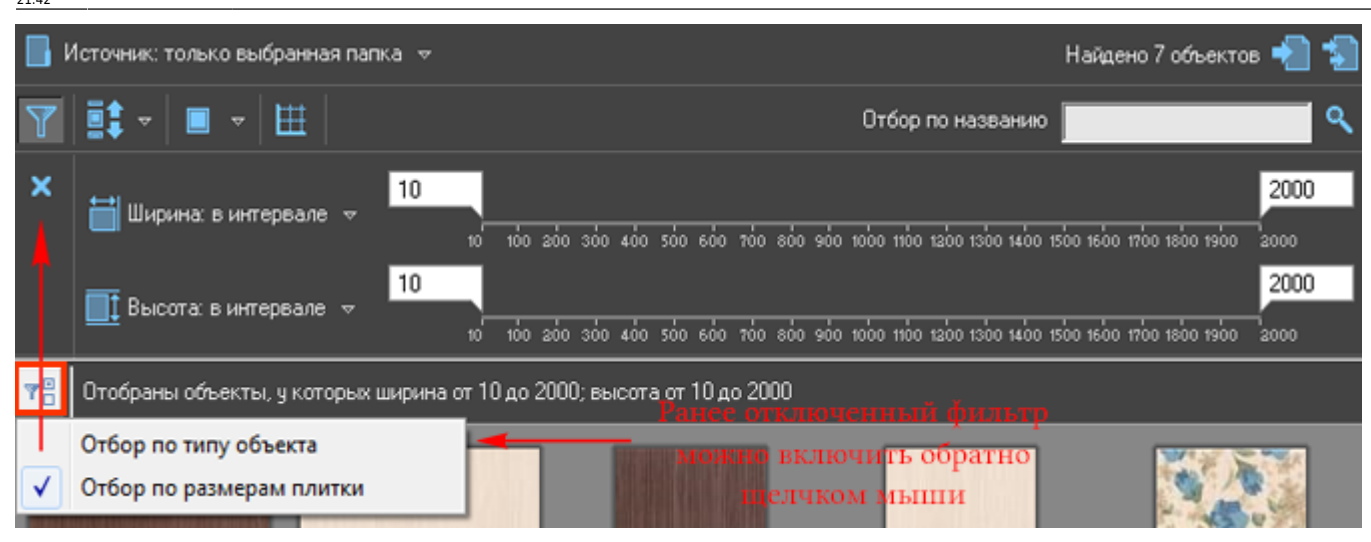

#### **Поиск по названию**

Есть два способа поиска по каталогу:

- среди названий коллекций и производителей;
- среди наименований плиток.

#### **Поиск по папкам**

Строка поиска по папкам каталога расположена прямо над деревом папок. Чтобы найти, например, какую-то коллекцию, введите в строке поиска ключевое слово

(название коллекции) и нажмите «**Enter**» на клавиатуре или кнопку . Папки, которые содержат папку с таким названием будет подсвечена.

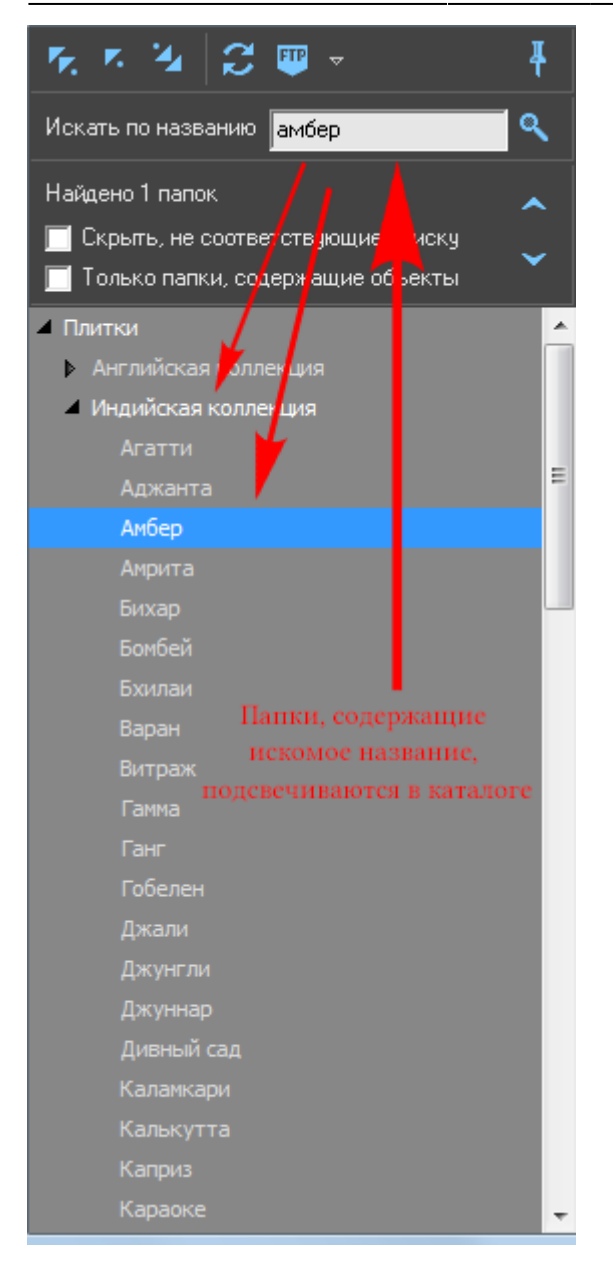

Поставьте галочку напротив «**Скрыть, не соответствующие поиску**», чтобы все лишние папки перестали отображаться:

Last

update:<br>2020/09/28 putting:новый\_каталог https://www.3d.kerama-marazzi.com/doku.php?id=putting:%D0%BD%D0%BE%D0%B2%D1%8B%D0%BA%D0%BA%D0%B0%D0%BB%D0%BE%D0%B3&rev=1403690196  $21:42$ 

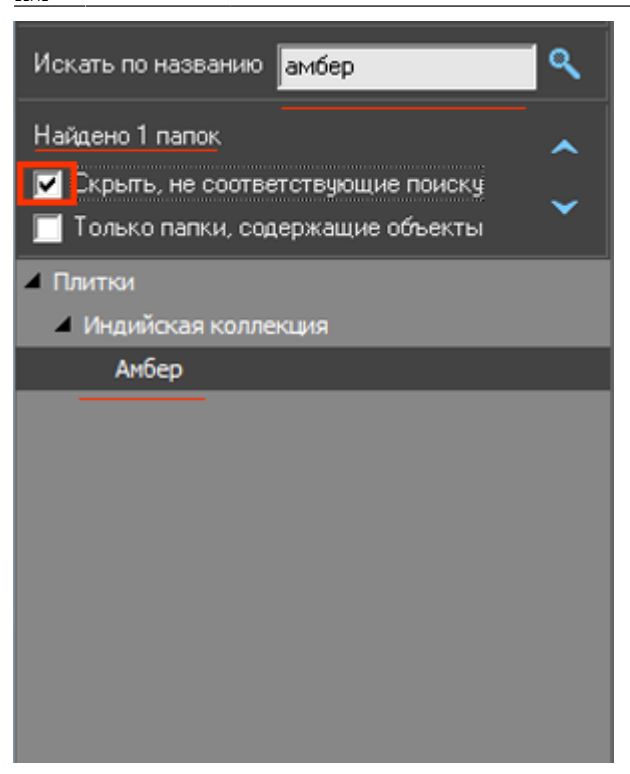

Поставьте галочку напротив «**Только папки, содержащие объекты**», чтобы не отображались папки, которые не содержат непосредственно в себе плиток (например, папки производителей, в чьих названиях есть поисковое слово).

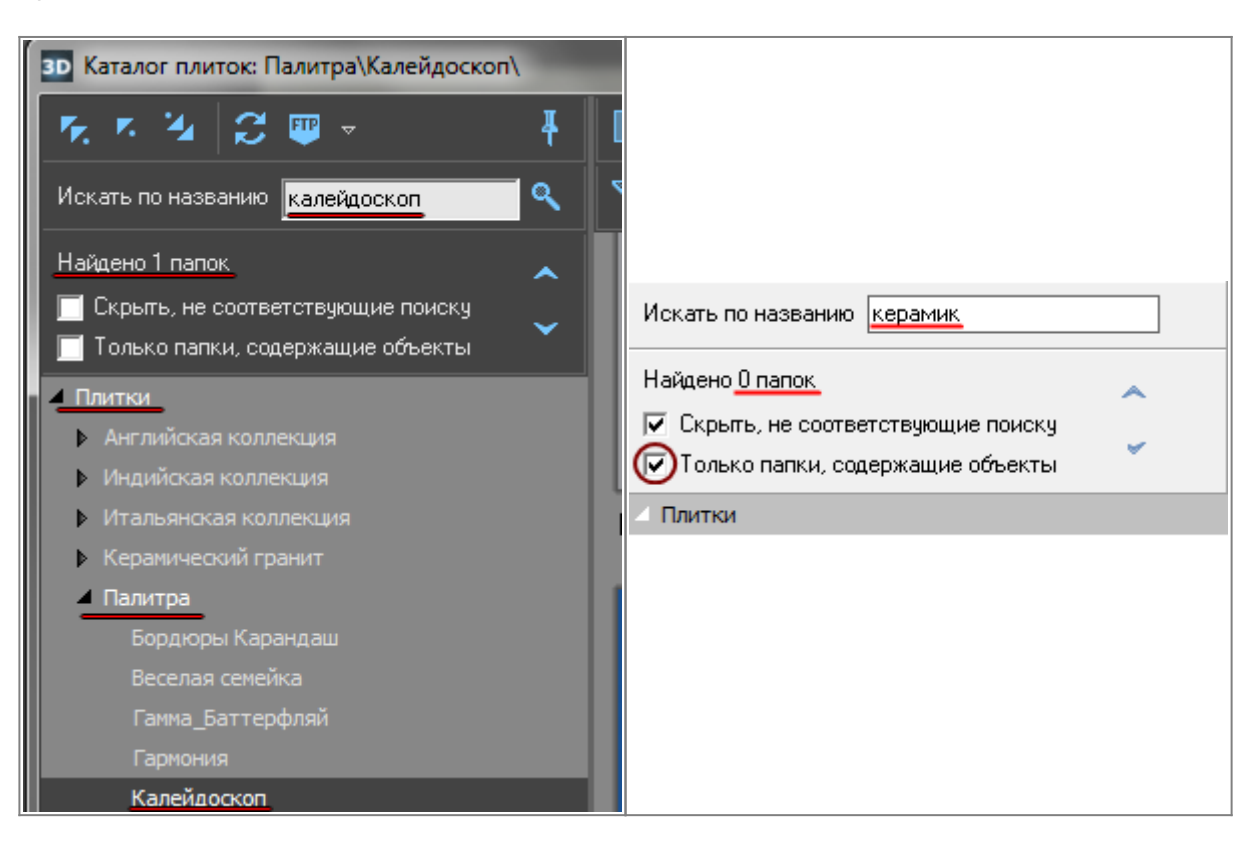

#### **Поиск по плиткам**

Иногда название коллекции отражено и в названии плитки. Но чаще всего наименование плитки – это артикул и/или характеристика цвета, назначения от производителя.

Строка поиска по плиткам расположена над полем, содержащим плитки. Чтобы найти плитку по названию:

- 1. выделите ту папку, в которой будет производиться поиск;
- 2. введите в строке поиска ключевое слово (название коллекции);
- <sup>3.</sup> нажмите «**Enter**[» на клавиатуре или кнопку .](https://www.3d.kerama-marazzi.com/lib/exe/detail.php?id=putting:новый_каталог&media=putting:catalog_search_3.png)

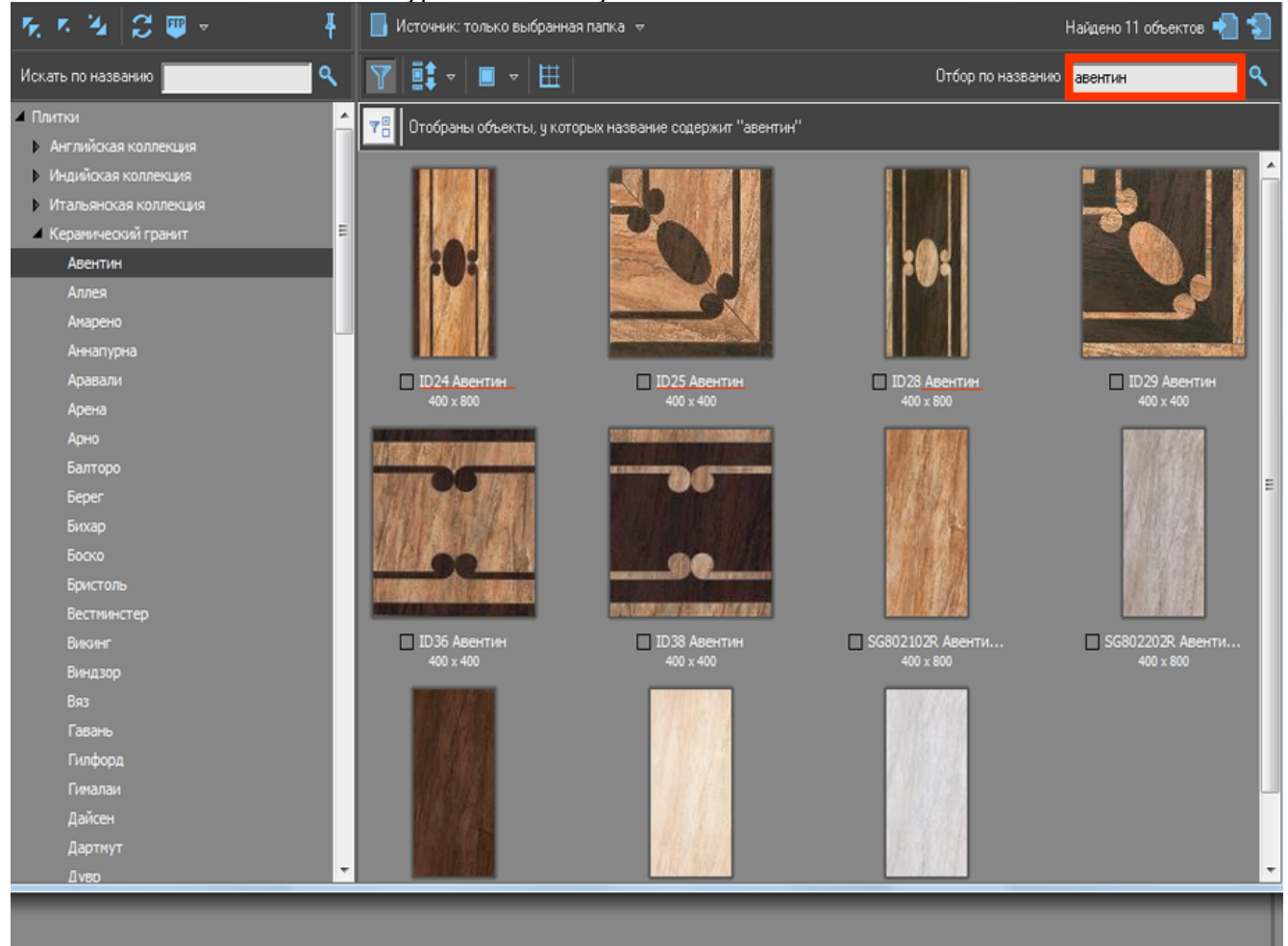

Отображённые плитки можно все или выборочно добавить в буфер укладки для последующей работы над проектом.

### **Добавление всех плиток**

Чтобы добавить все отображёные плитки из каталога в буфер укладки для последующей работы с ними, нажмите на кнопку «**Использовать все показанные объекты**»:

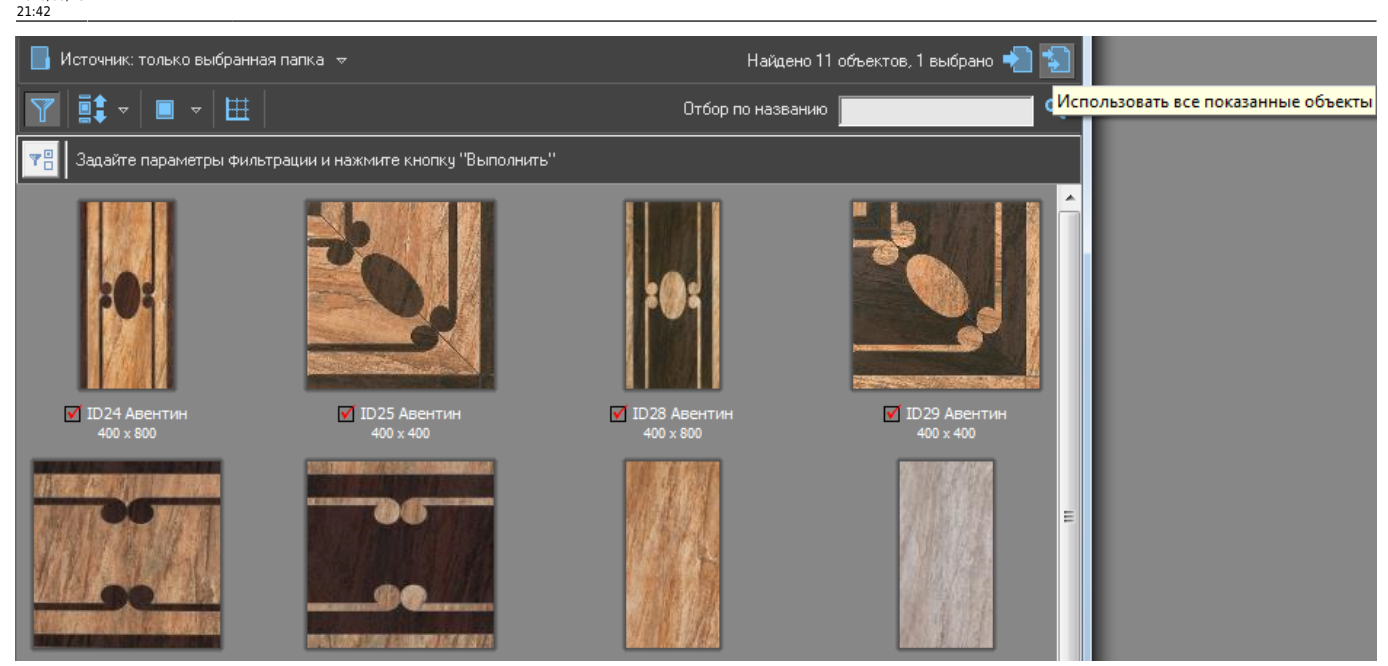

После чего можно закрыть окно каталога и приступить к укладке плитки.

#### **Добавление отдельных плиток**

Также можно выбрать и добавить в буфер укладки только **определённые плитки**. Для этого:

1. выделите двойным кликом нужные вам плитки, в том числе это могут быть плитки из разных коллекций (папок);

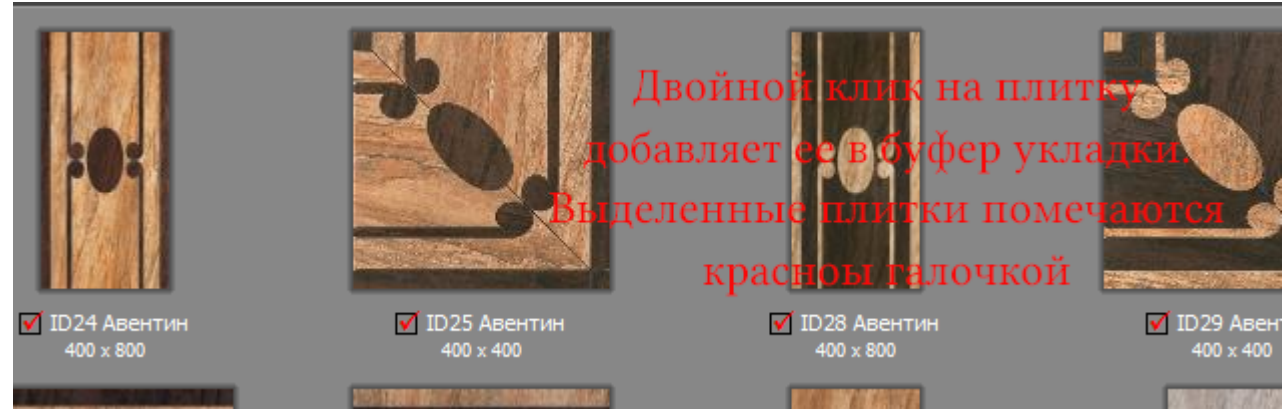

Выделенные плитки будут помечены красными галочками.

2. нажмите на кнопку «**Использовать выбранные объекты**»

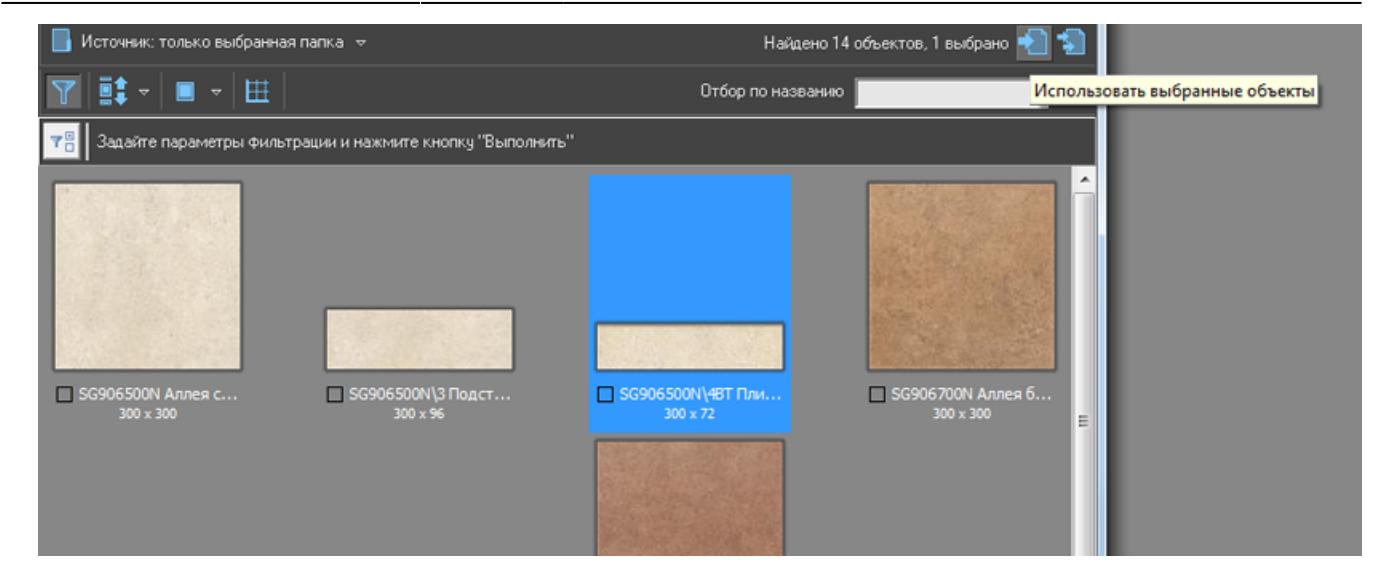

#### [Свойства\\_плитки](https://www.3d.kerama-marazzi.com/doku.php?id=putting:свойства_плитки)

### **Буфер укладки**

Буфер укладки - это инструмент выбора плитки в текущем проекте. Особенностью буфера является возможность добавить в него плитку из разных коллекций и быстро обращаться к ней в ходе работы над проектом.

По завершении работы над проектом (его сохранение и закрытие или выход без сохранения) буфер автоматически очищается.

Чтобы попасть в буфер укладки:

● кликните мышью по изображению плитки в поле «**Плитка**» в панели инструментов:

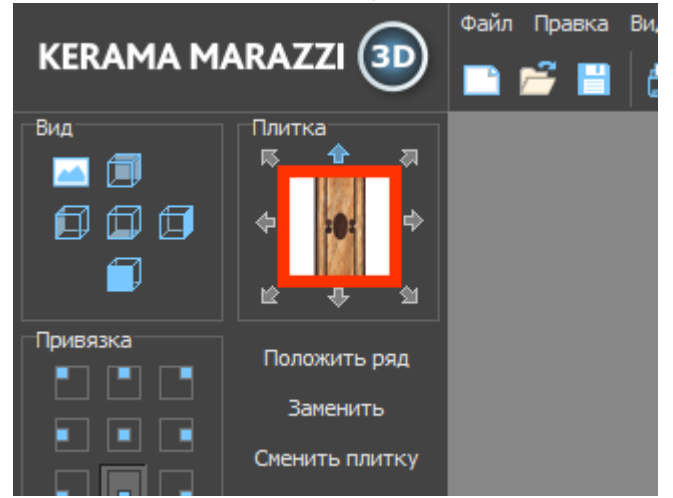

• Отроется окно буфера укладки:

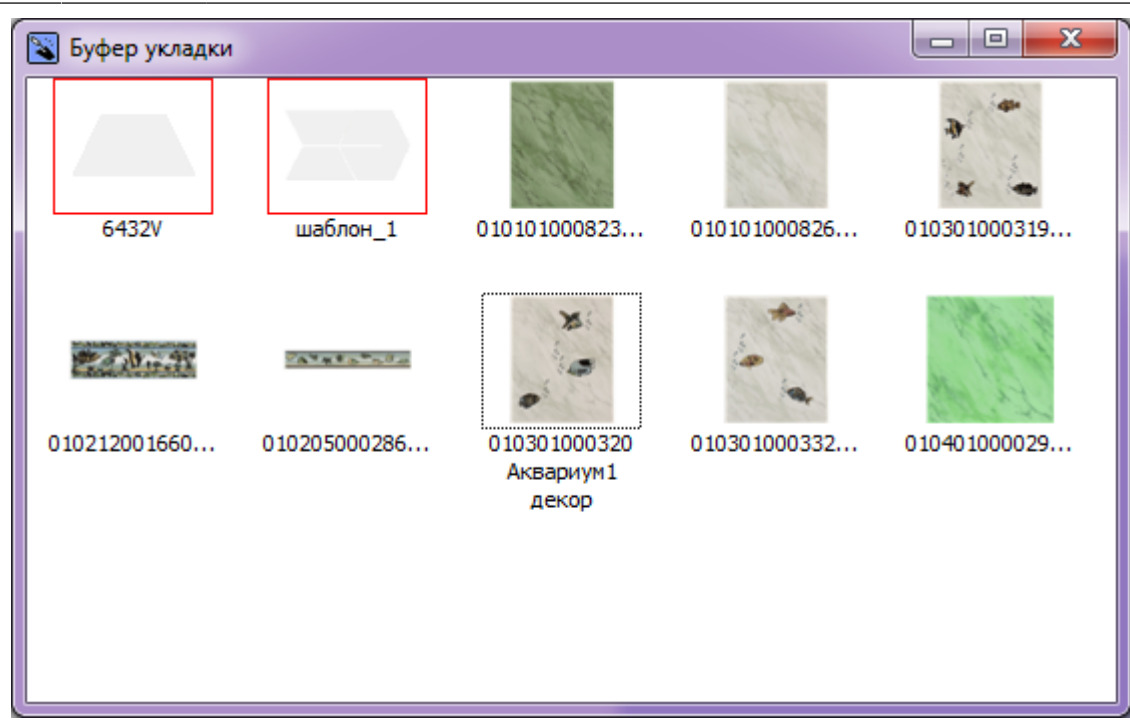

• Выберите плитку кликом мыши, окно буфера закроется, выбранная плитка окажется в поле «Плитка» в Панели инструментов. Именно эта плитка будет укладываться.

#### **Убрать лишние плитки из буфера укладки**

- 1. Откройте буфер укладки.
- 2. Кликните правой кнопкой мыши на любом месте внутри окна «Буфер укладки» и нажмите «**Убрать лишние плитки**»:

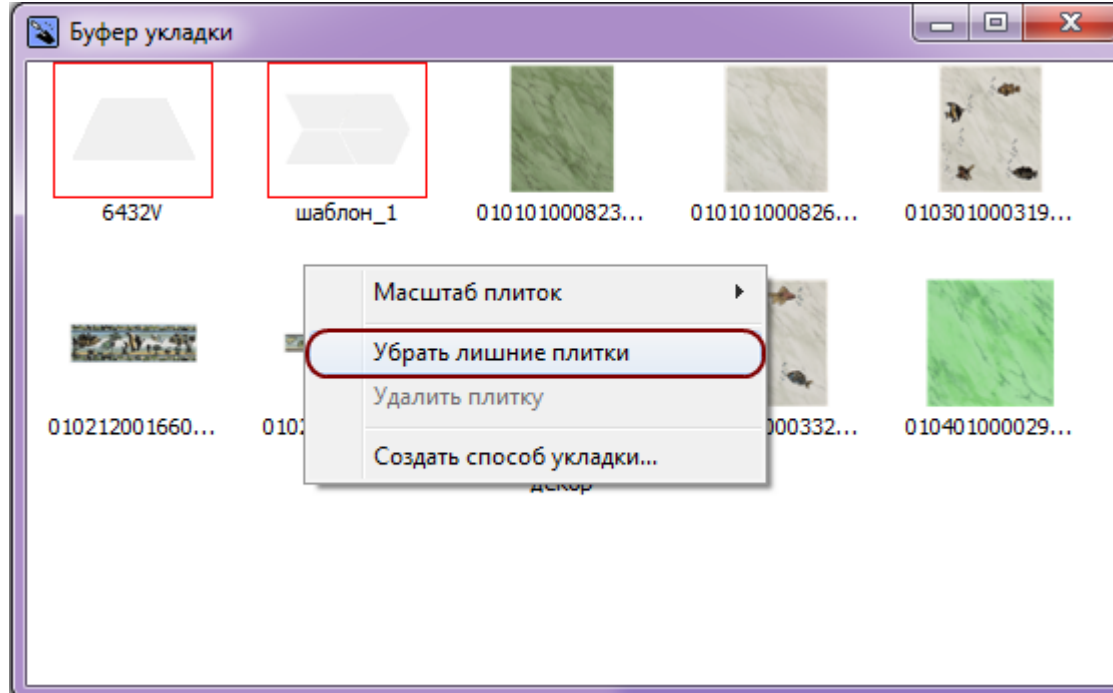

3. В окне буфера укладки останутся только те плитки, которые уже были использованы в текущем проекте.

<sup>[1\)](#page--1-0)</sup> Данный фильтр имеет весьма ограниченный спектр действия. Удобен, если, например, плитка была добавлена пользователем самостоятельно в формате **не** .jpg, а местоположение плиток забыли.

#### From: <https://www.3d.kerama-marazzi.com/> - **KERAMA MARAZZI 3D**

Permanent link: **[https://www.3d.kerama-marazzi.com/doku.php?id=putting:%D0%BD%D0%BE%D0%B2%D1%8B%D0%B9\\_%D0%BA%D0%B0%D1%82%D0%B0%D0%BB%D0%BE%D0%B3&rev=1403690196](https://www.3d.kerama-marazzi.com/doku.php?id=putting:новый_каталог&rev=1403690196)**

Last update: **2020/09/28 21:42**

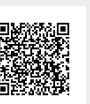